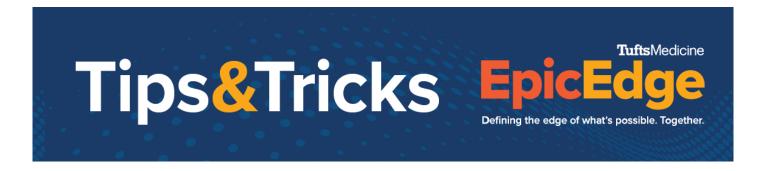

# **Appointment notes**

Appointment notes let clinicians know if there are specific items that need to be addressed with the patient such as blood draws, wound care, etc.

#### Appointment Notes in Appointment Entry

Appointment notes can easily be added during the appointment entry in the Appt notes field.

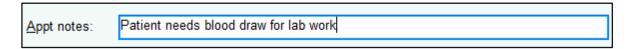

#### Adding appointment notes after a visit has been made

Appointment notes can be added from Appt Desk after the appointment has been created.

- 1. Highlight the appointment.
- 2. Click Edit Appointment Notes or right click on the appointment and click Edit Appointment notes.
- 3. Add the appointment note.
- 4. Click Accept.

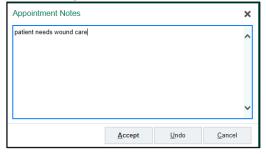

#### Viewing appointment notes on the Remote Client

Field clinicians can add appointment note on the Remote Client side.

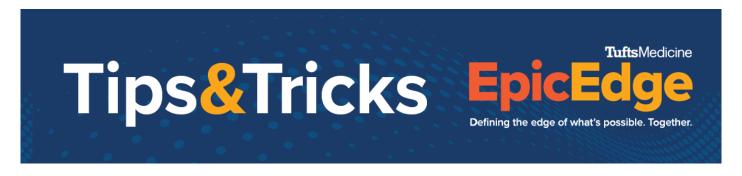

#### Clinicians can view appointment notes by hovering over an appointment

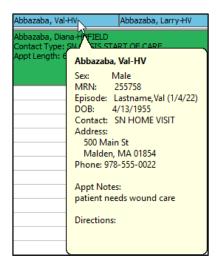

## Clinicians add appointment notes on the Remote Client

### Add appointment notes from the Schedule task.

- 1. Single click on the appointment.
- 2. Click **Edit**.
- 3. Add Appt Notes.

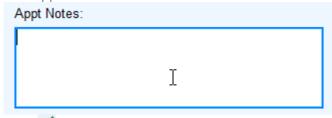

Click ✓ Accept.

#### Add appointment notes from Visit Sets

When adding visit set appointment, clinicians can add appointment notes.

1. From the Schedule Visit Sets window, click Edit.

# Tips&Tricks E

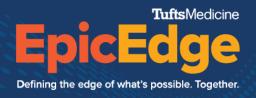

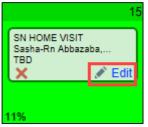

2. Add the appointment notes.

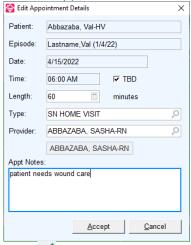

Click Accept.